# How to set up AP in WizFi210

1. F/W upgrade to 1.1.0.0(W)

 $\rightarrow$  How to upgrade F/W?

A. Open WIZSmartScript

(Code : WizFi-Code and Key : ODVE-NJLG-QKE4-QUQ0-MZFB-MEVE)

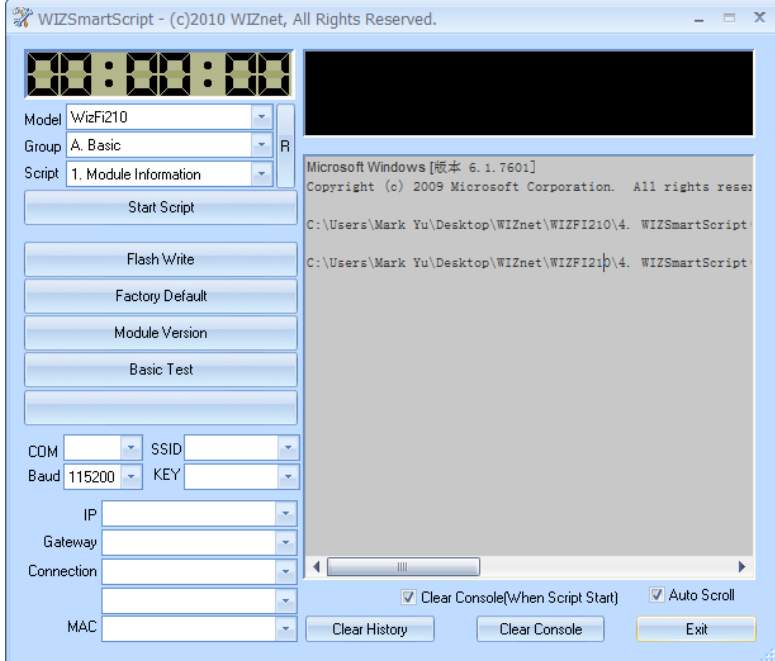

#### B. Setting COM port

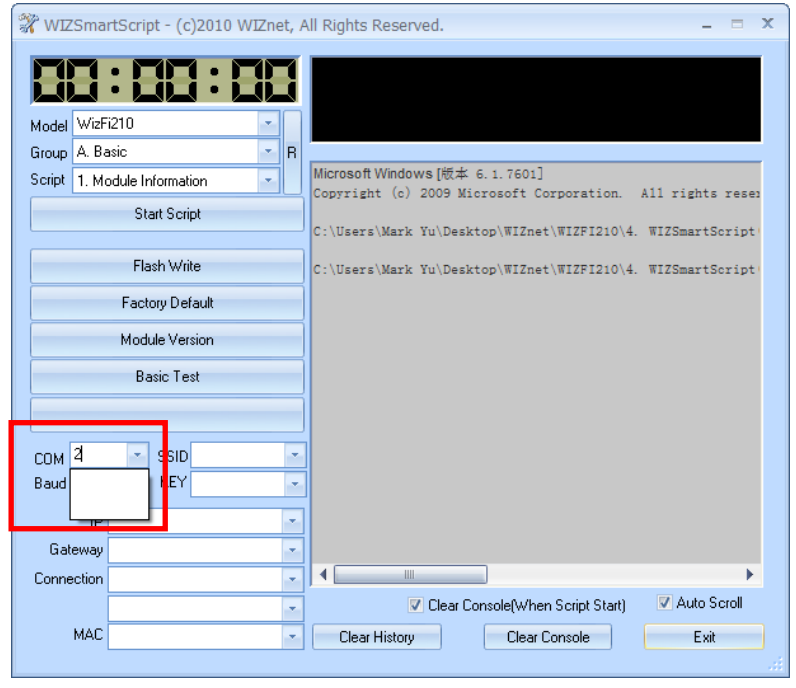

C. Choose A.Basic and 1.Module Information and Click "Start Script" button,Check F/W version

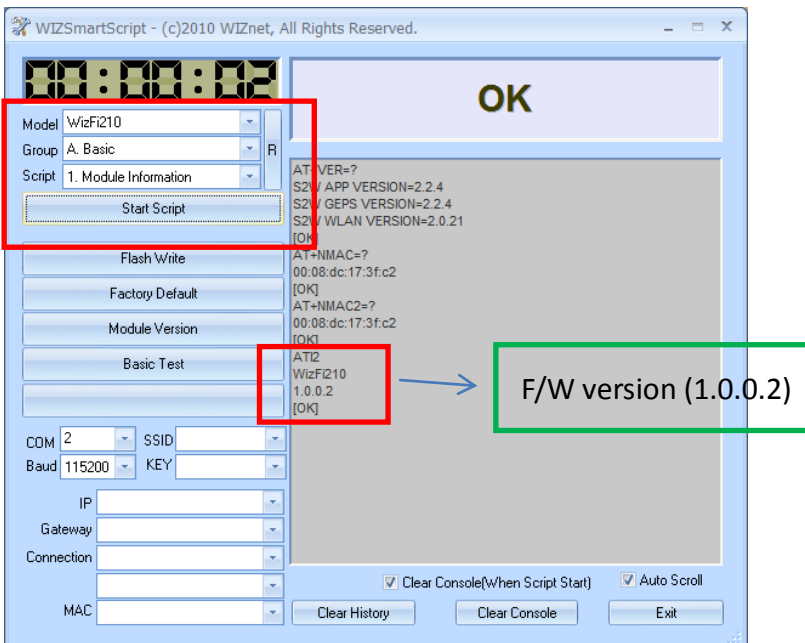

PS: If the F/W version of WizFi210 is 1.1.0.0(W), user did not need to download one more time. Ignore step 1(D to L)

- D. Power OFF
- E. SW1 change to PROG mode(EVB)

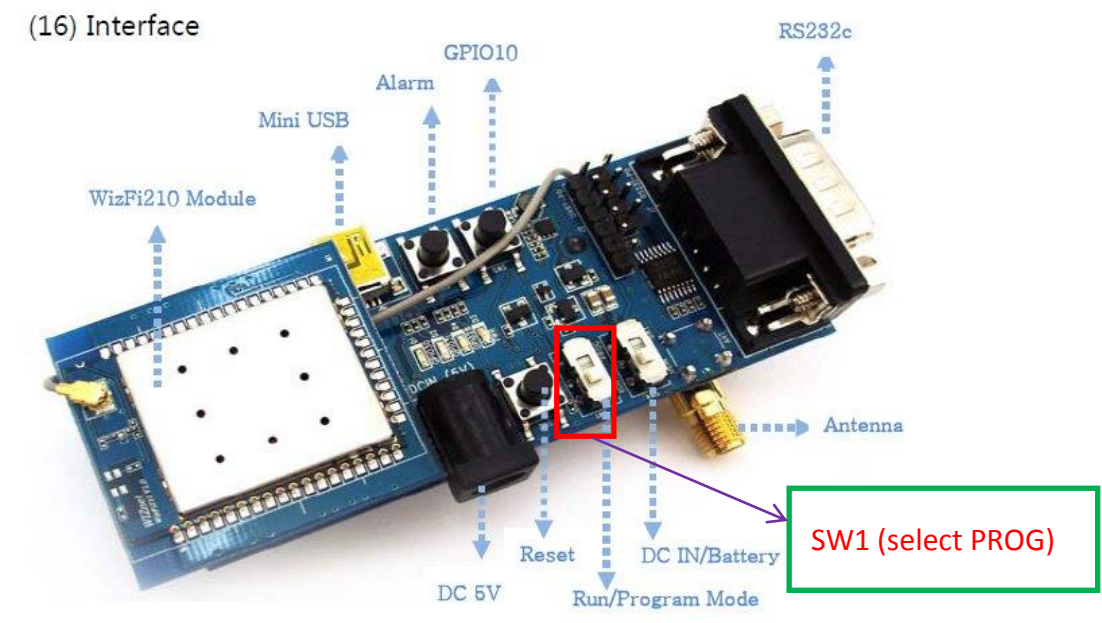

Old version EVB:

Figure 9. Interface

#### New version EVB:

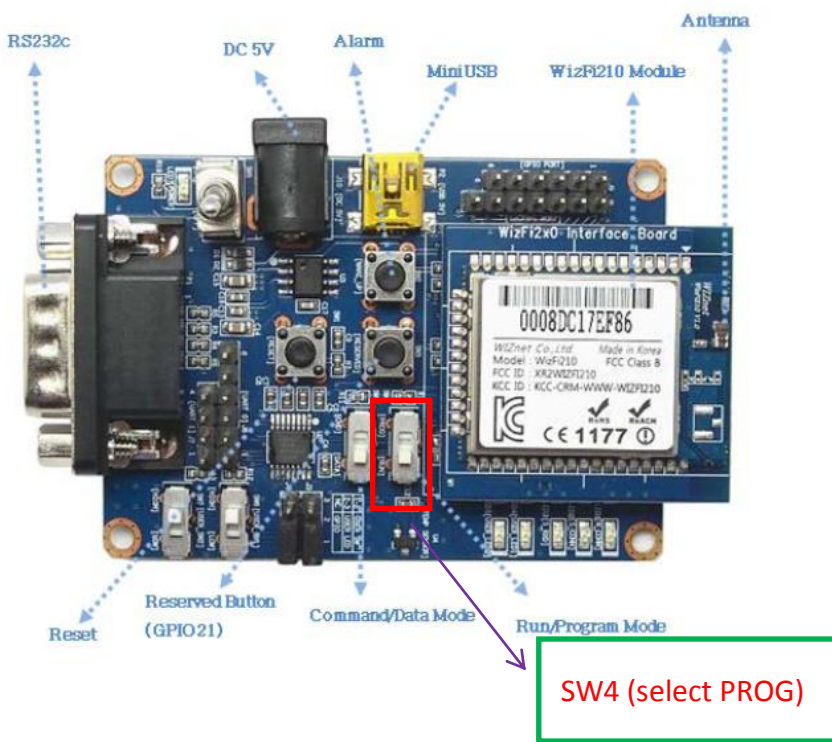

- F. Power ON
- G. Choose U.JIG(User) and 2.Flash Write(WLAN,APP,Clear) and Click "Start Script" button

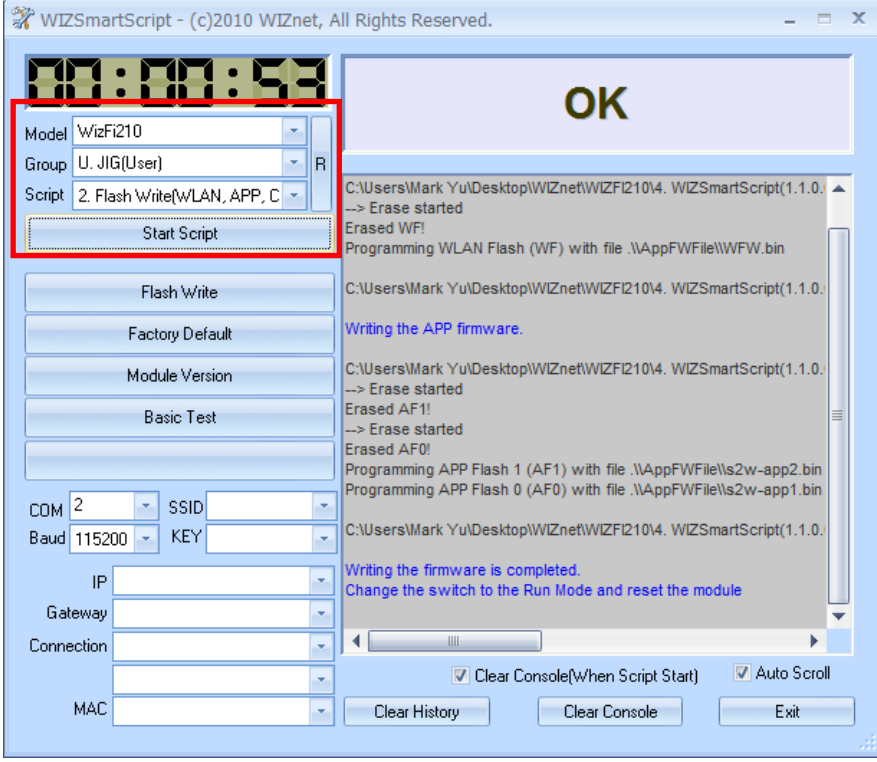

- H. Power OFF after finished.
- I. SW1 change to RUN mode(EVB) Old version EVB:

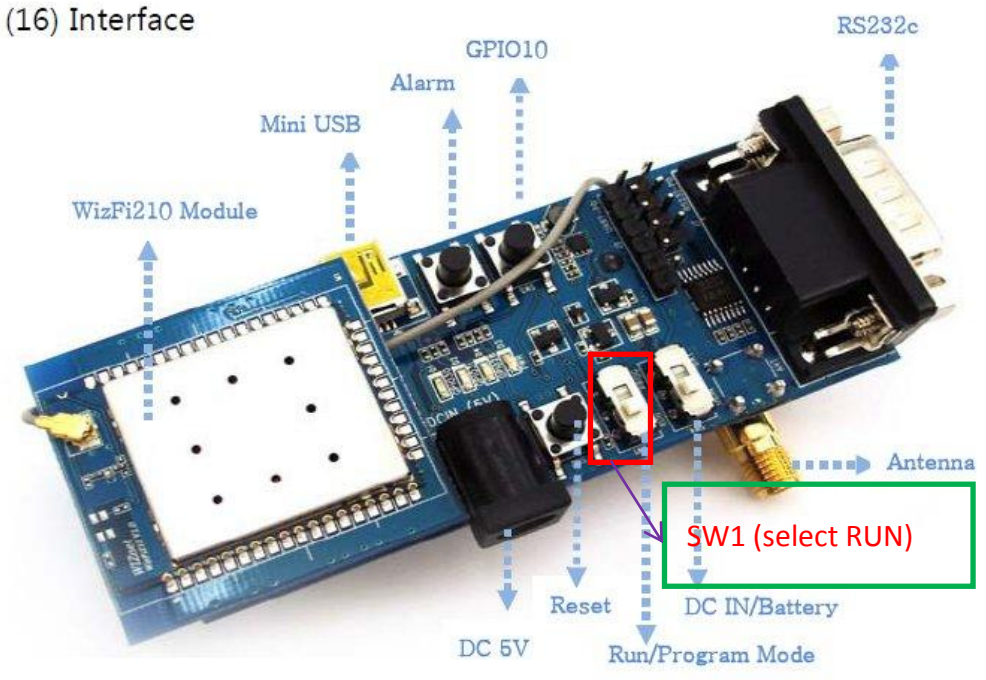

Figure 9. Interface

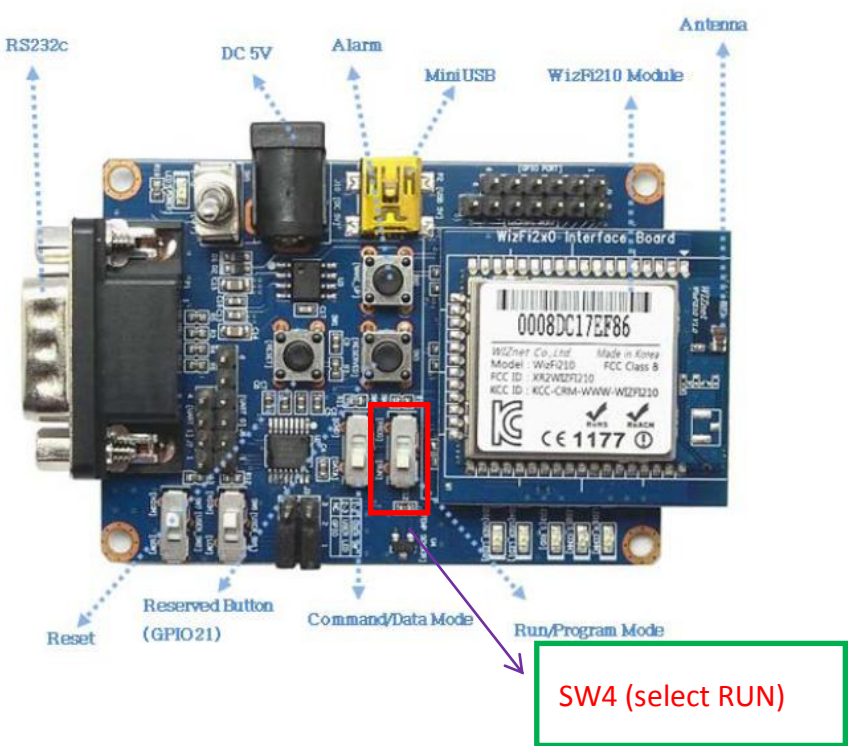

New version EVB:

#### J. Power ON

K. Open Mini terminal and input AT command  $"AT+NMAC=00:08:dc:xy:xy:xy"$ 

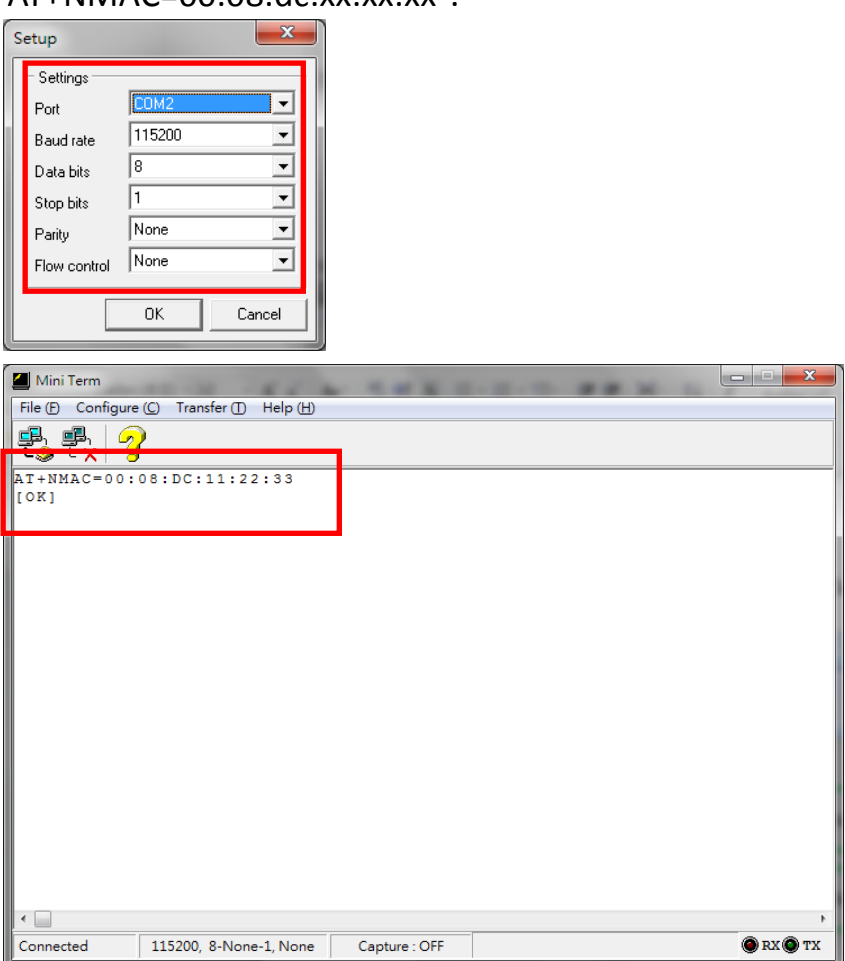

L. Choose A.Basic and 1.Module Information and Click "Start Script" button,Check MAC address and F/W version

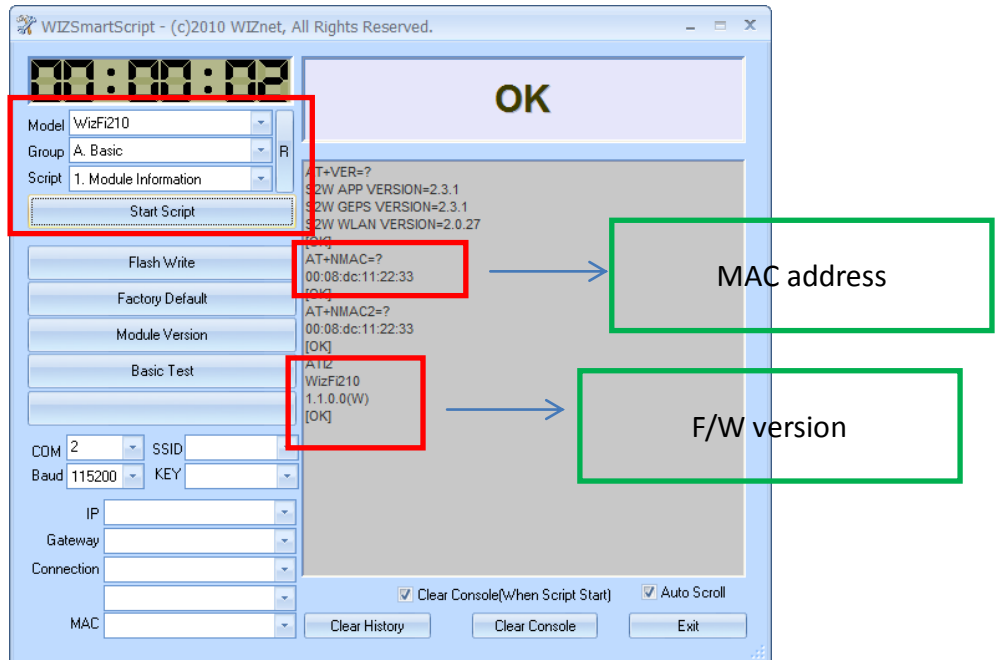

# 2. Set up AP in WizFi210 test(TCP Server mode)

### $\rightarrow$  How to test?

# A. Open Serial program

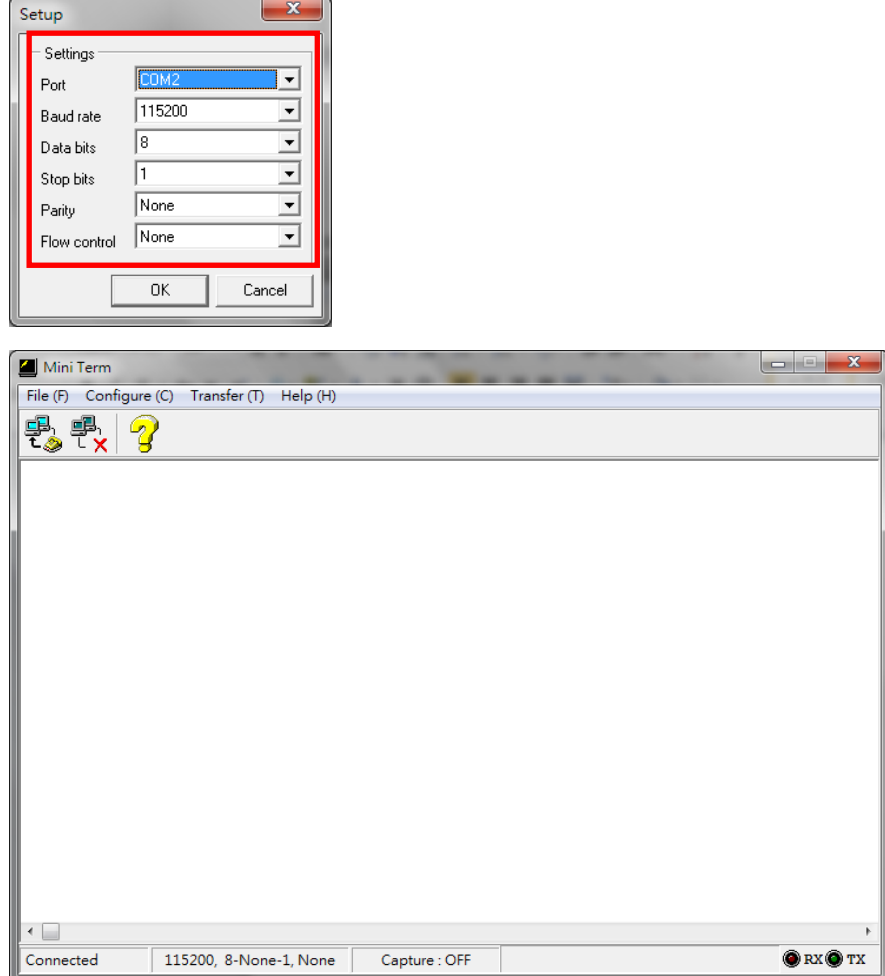

B. Use AT commands to set up AP in WizFi210(TCP Server)

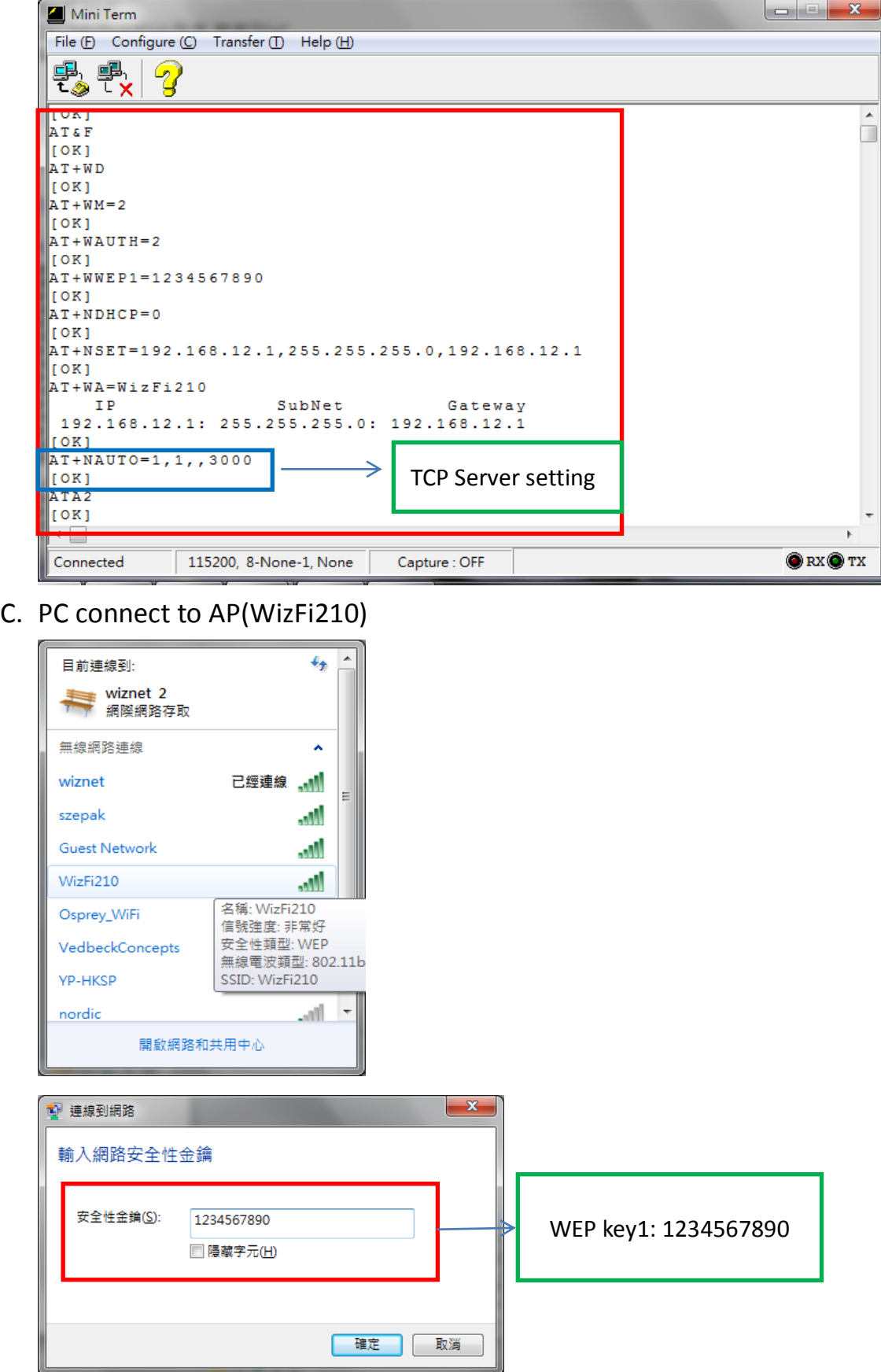

D. After PC connected to AP(WizFi210), please set PC use static IP(192.168.12.xxx) and subnet mask(255.255.255.0).

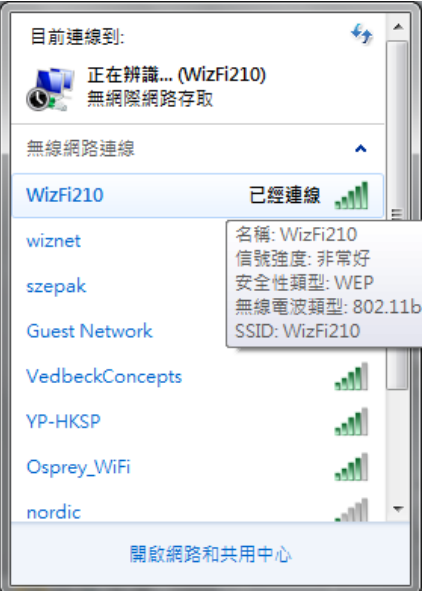

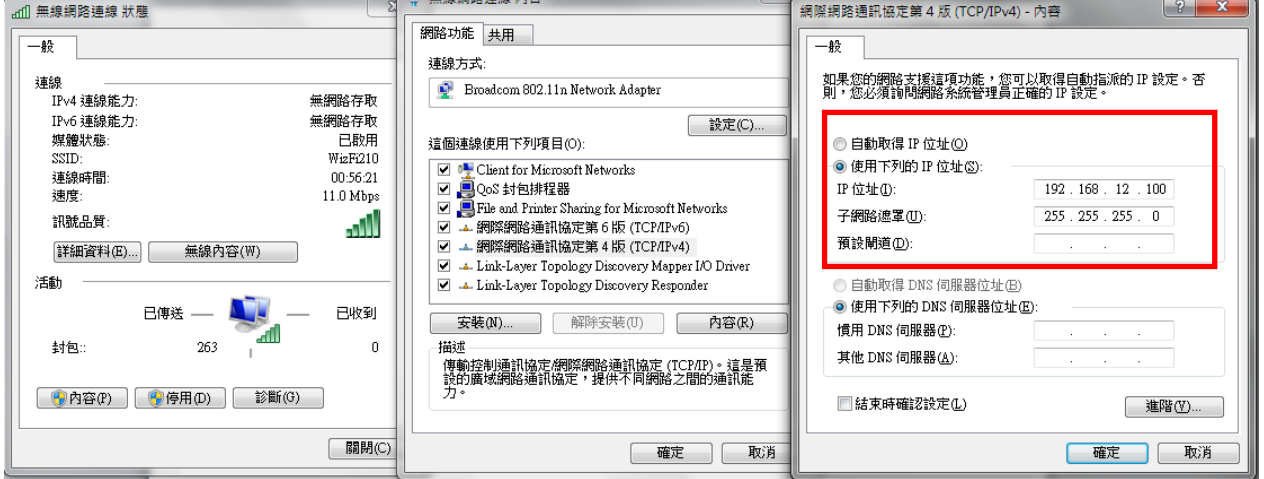

## E. Ping test: PC IP: 192.168.12.100  $\rightarrow$  ping 192.168.12.100 -t

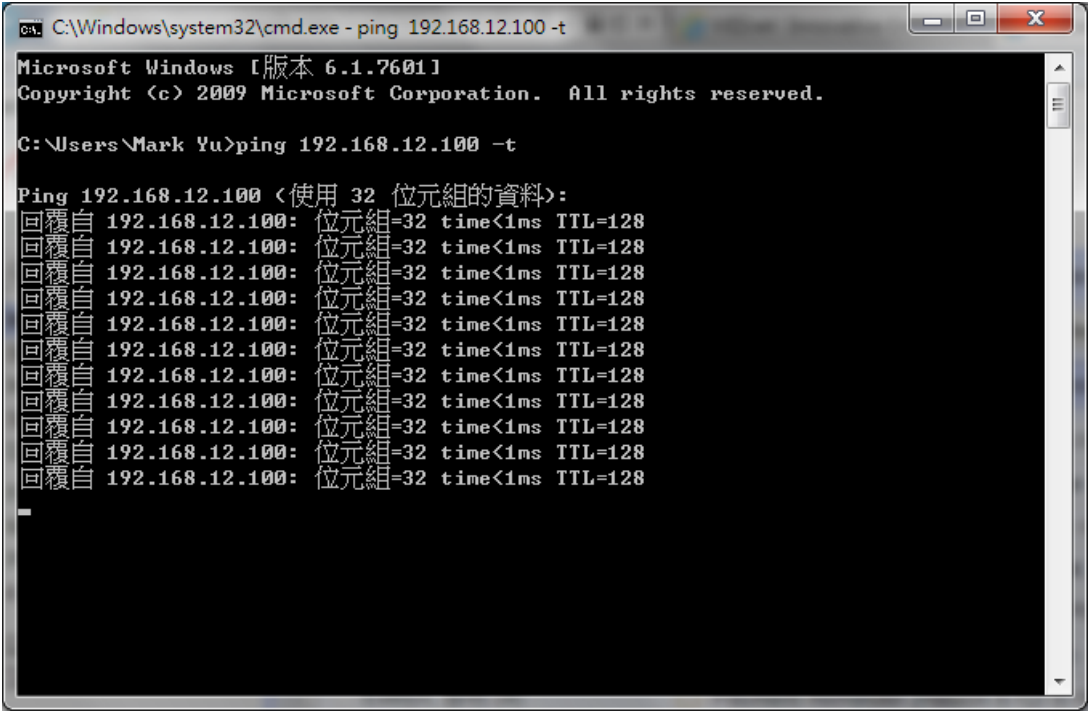

AP IP: 192.168.12.1 > ping 192.168.12.1 -t

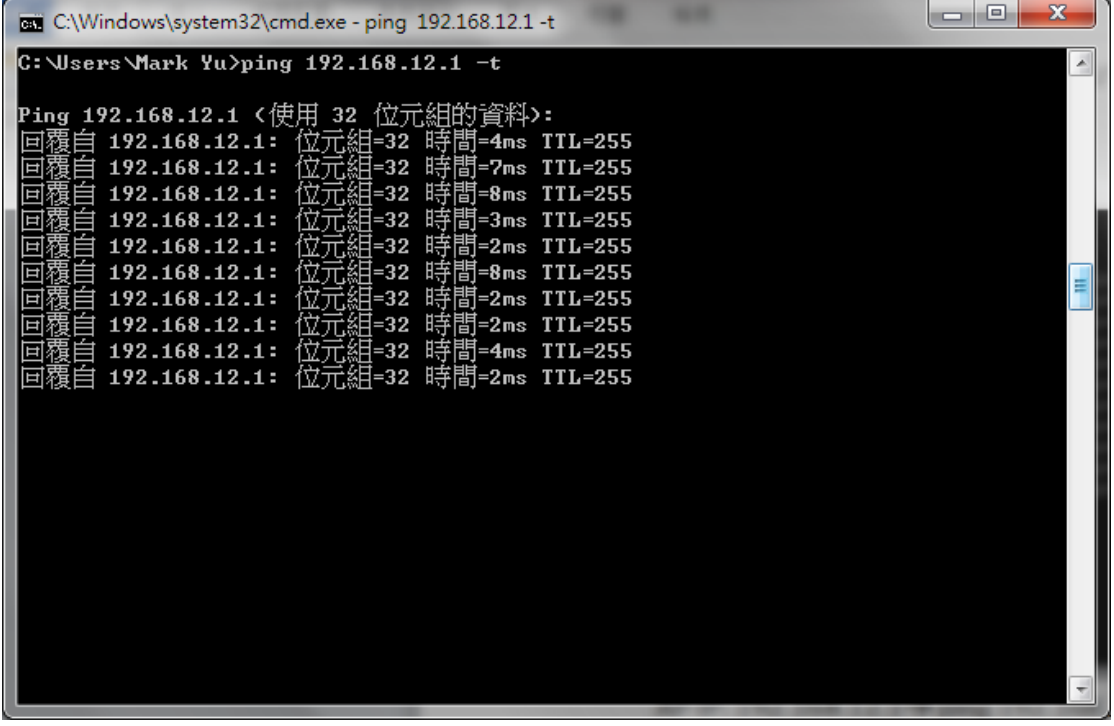

F. Open TCP Client test program and connect to 192.168.12.1(AP's IP) by using port number 3000.

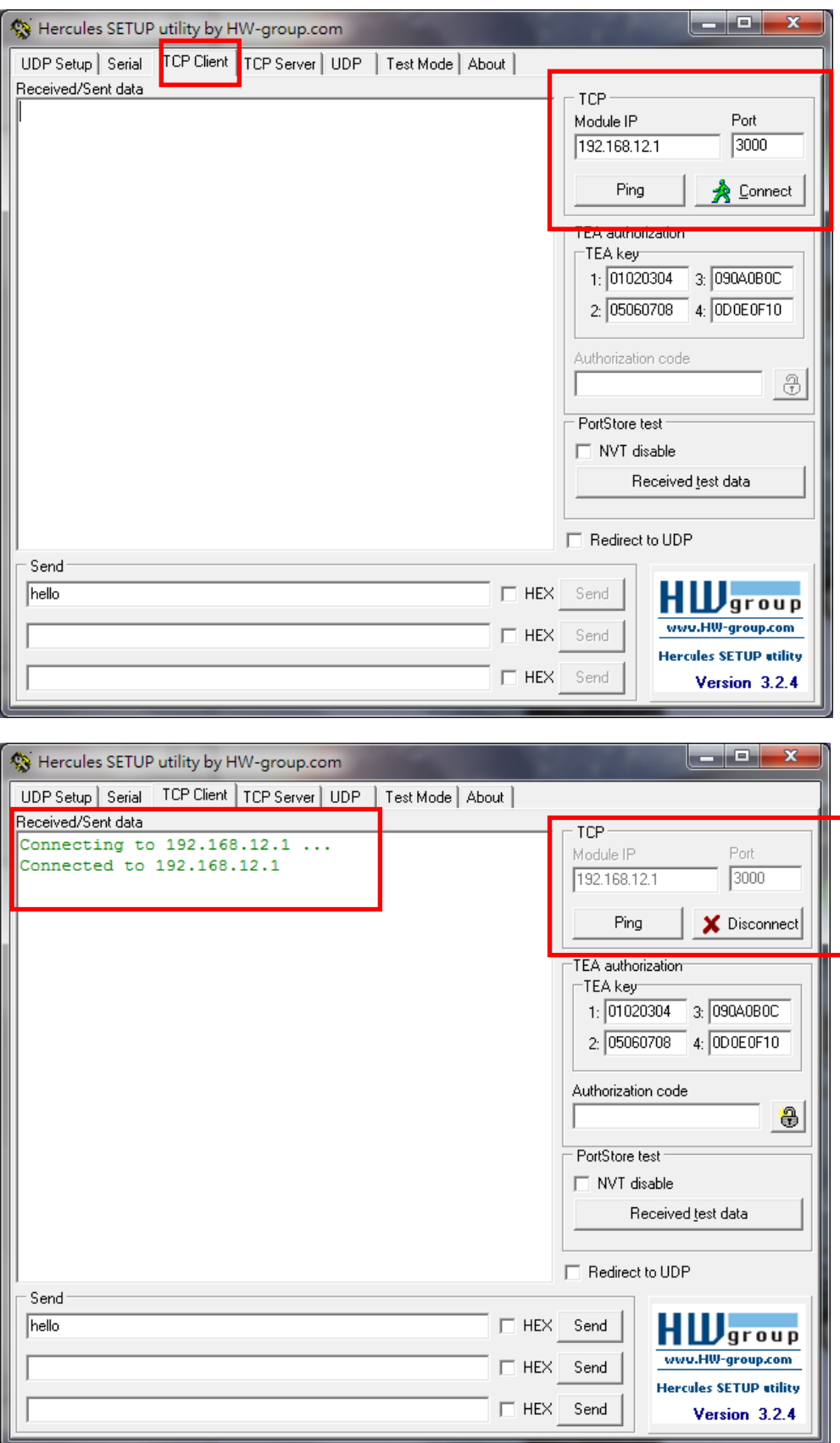

#### G. Serial to WiFi and WiFi to Serial test:

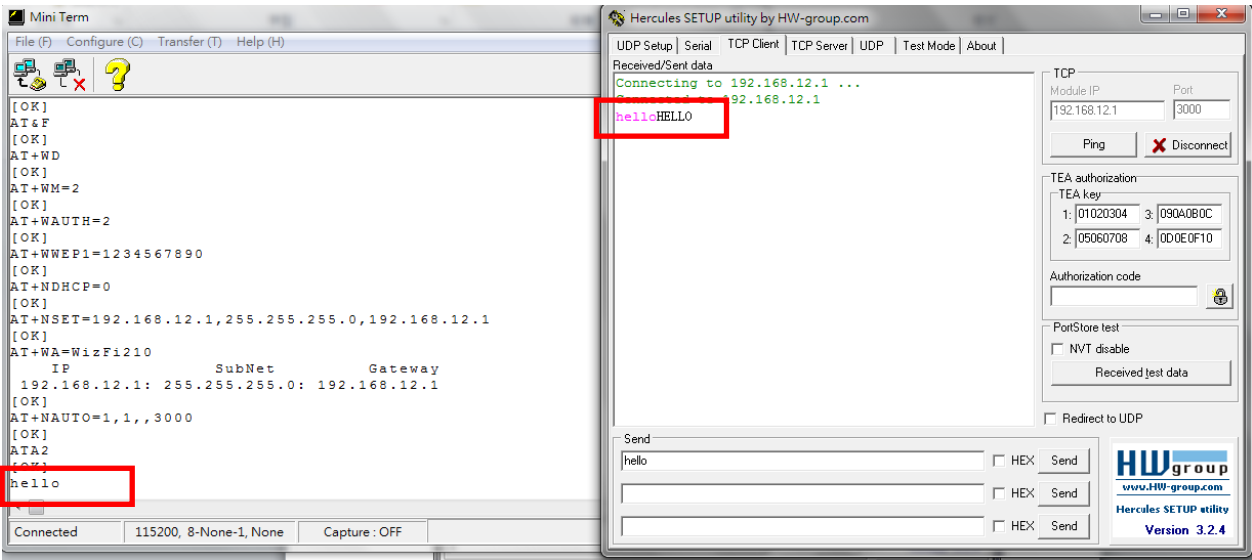

# 3. Set up AP in WizFi210 test(TCP Client mode)

### $\rightarrow$  How to test?

## A. Open Serial program

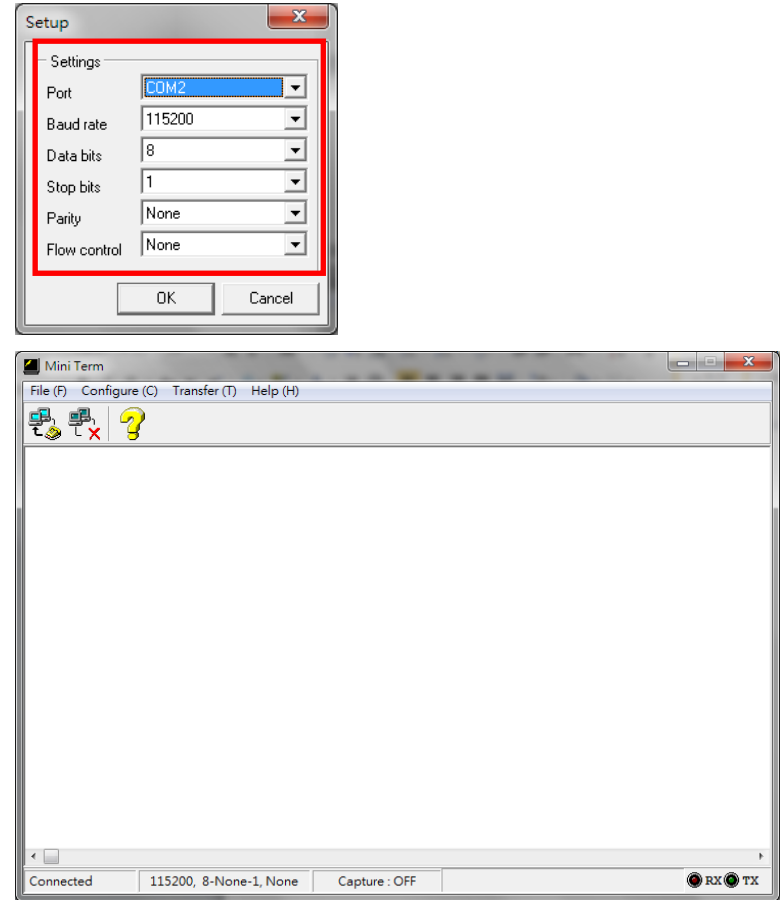

B. Use AT commands to set up AP in WizFi210(TCP Client)

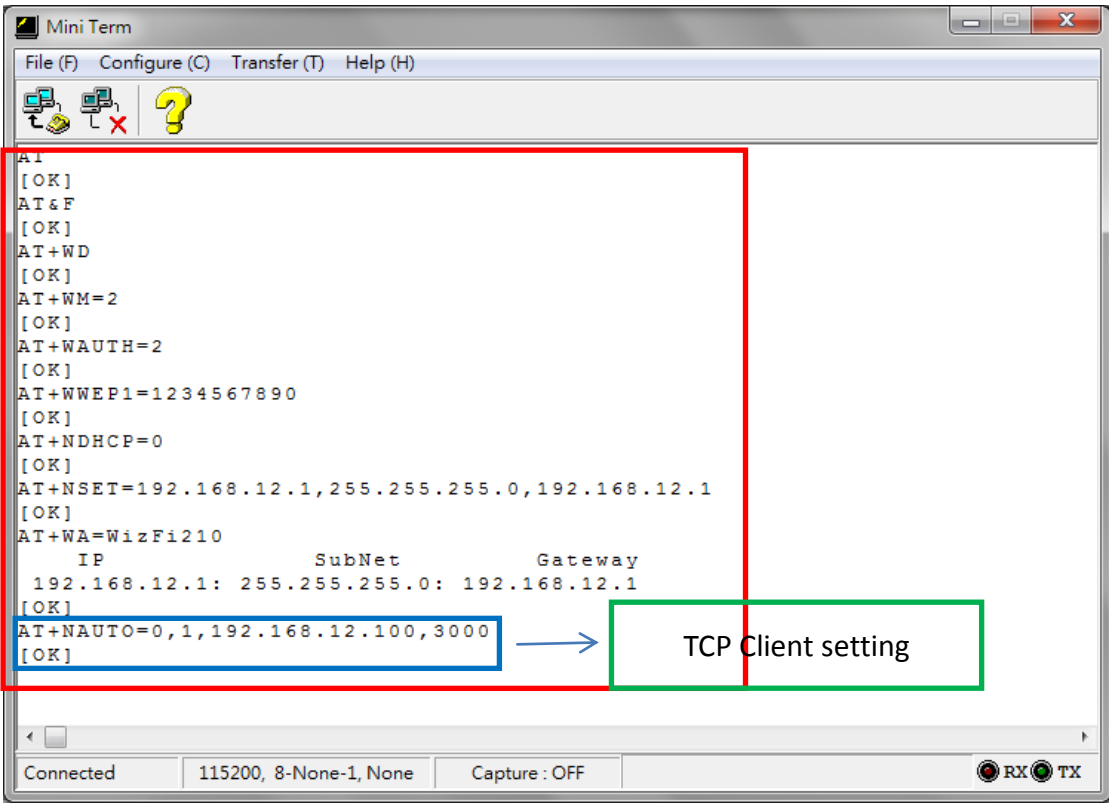

C. PC connect to AP(WizFi210)

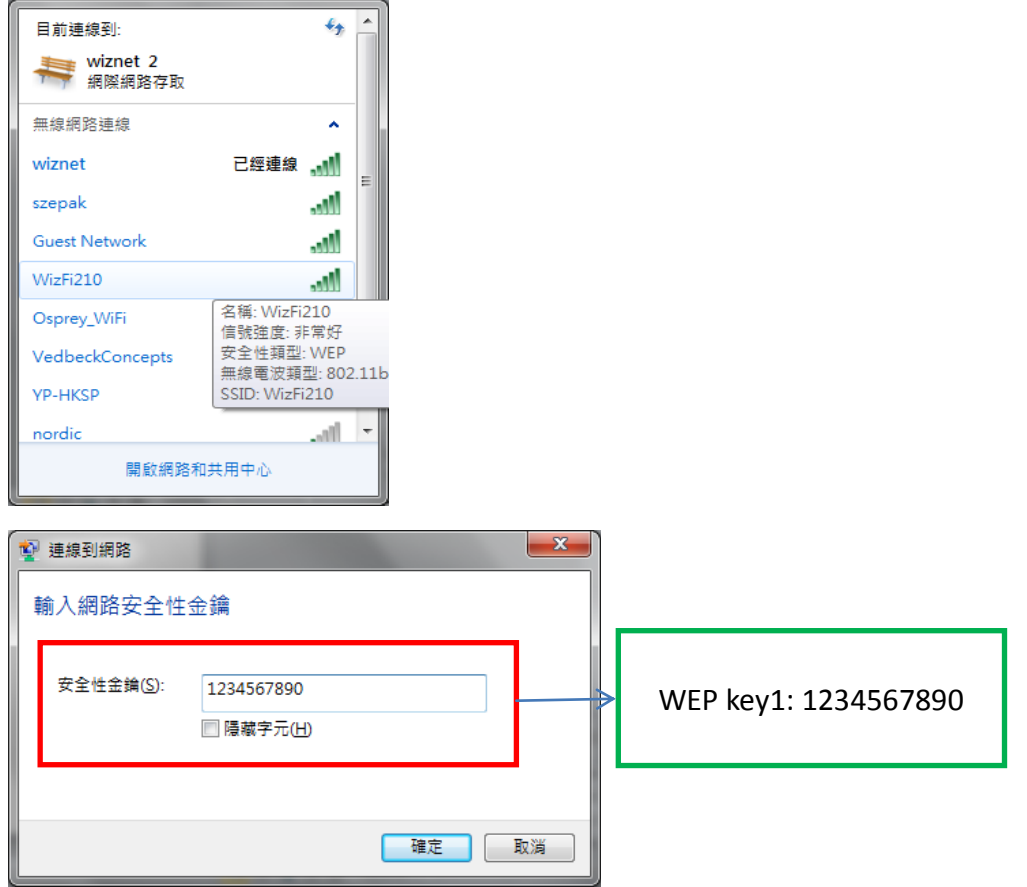

D. After PC connected to AP(WizFi210), please set PC use static IP(192.168.12.100)(Server IP) and subnet mask(255.255.255.0).

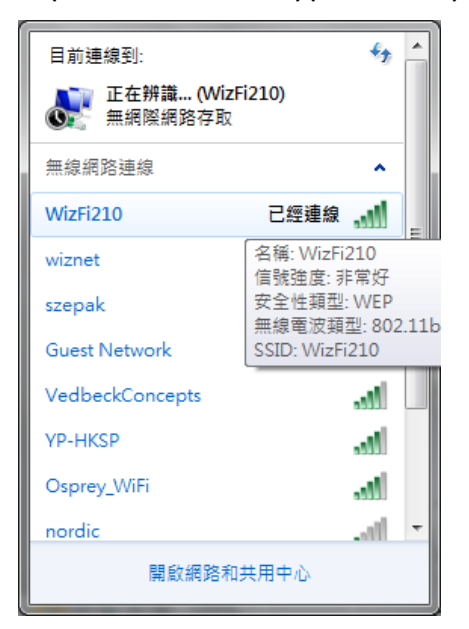

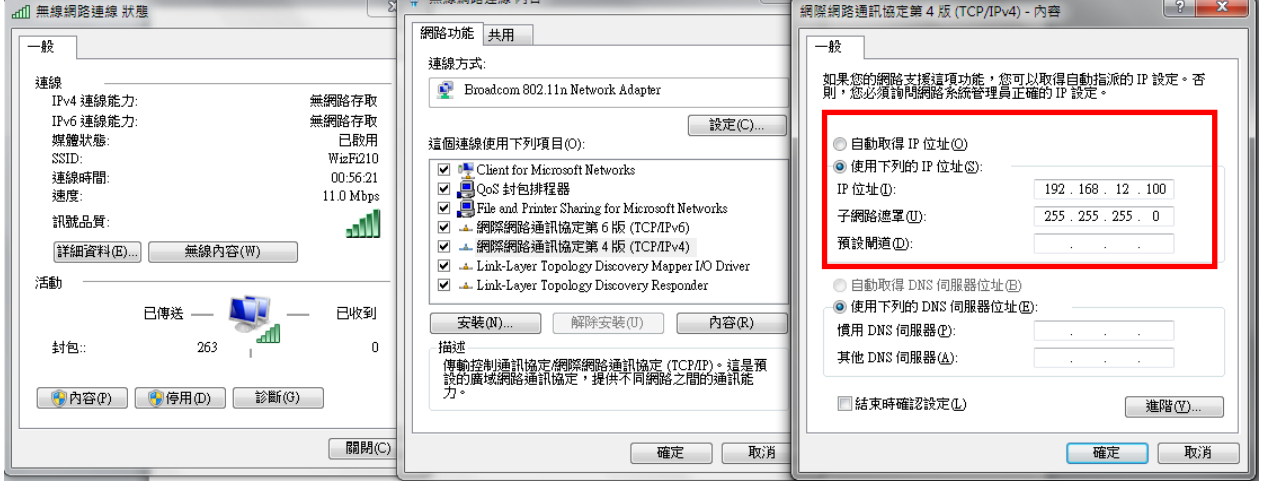

## E. Ping test: PC IP: 192.168.12.100  $\rightarrow$  ping 192.168.12.100 -t

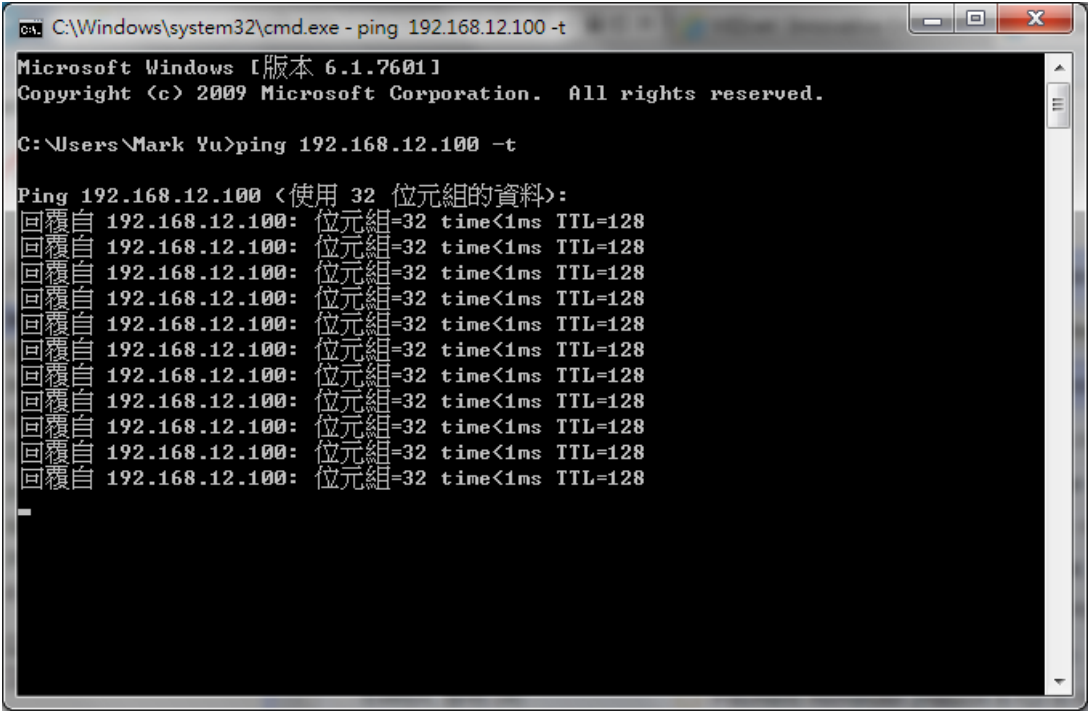

AP IP: 192.168.12.1 > ping 192.168.12.1 -t

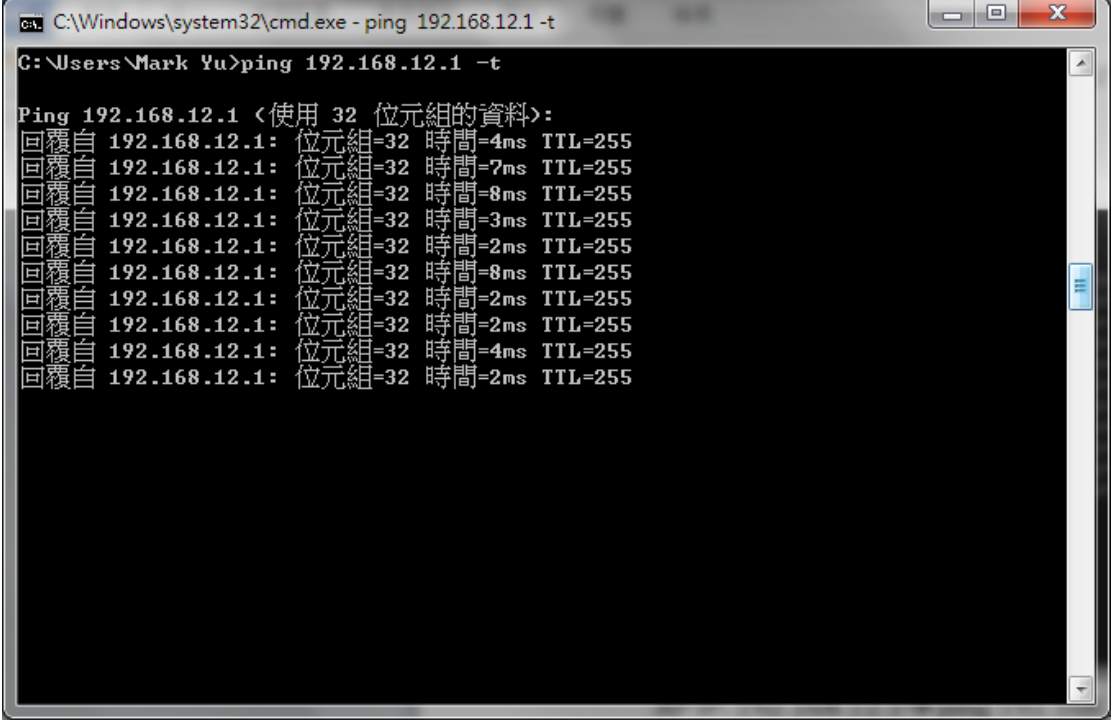

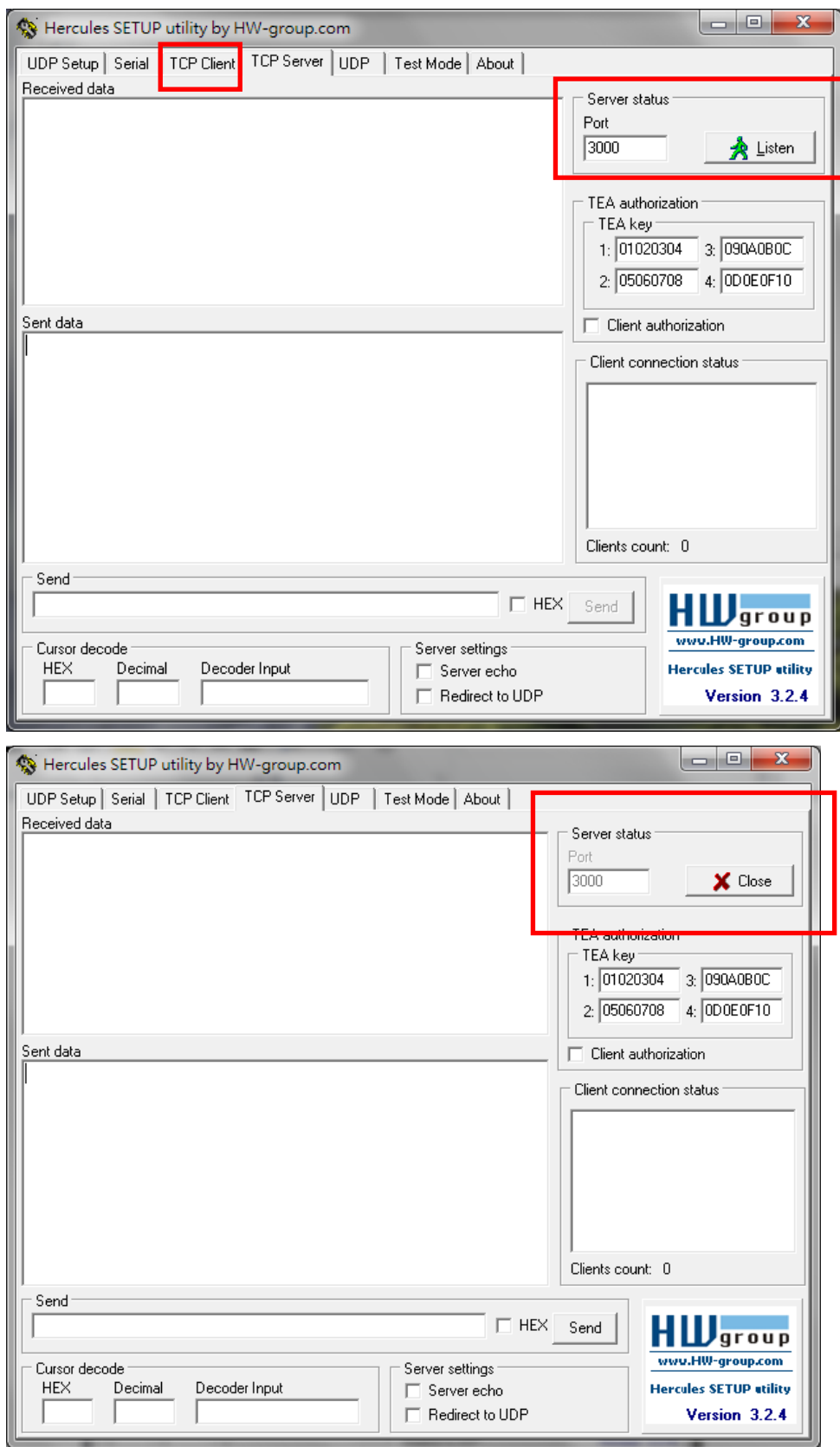

F. Open TCP Server test program and Listen port number 3000.

G. Use AT commands "ATA2" to connect to Server(PC)

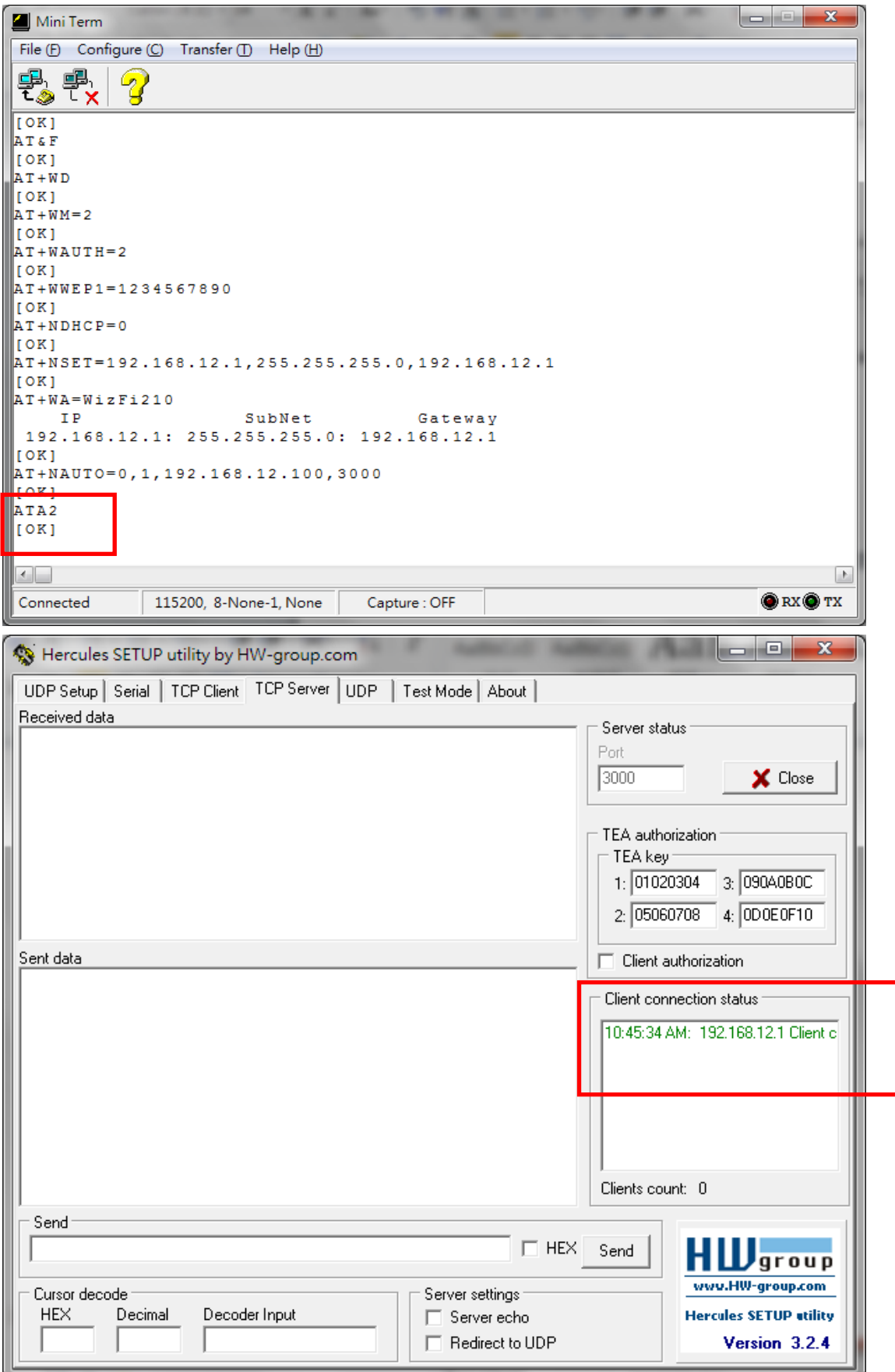

#### H. Serial to WiFi and WiFi to Serial test:

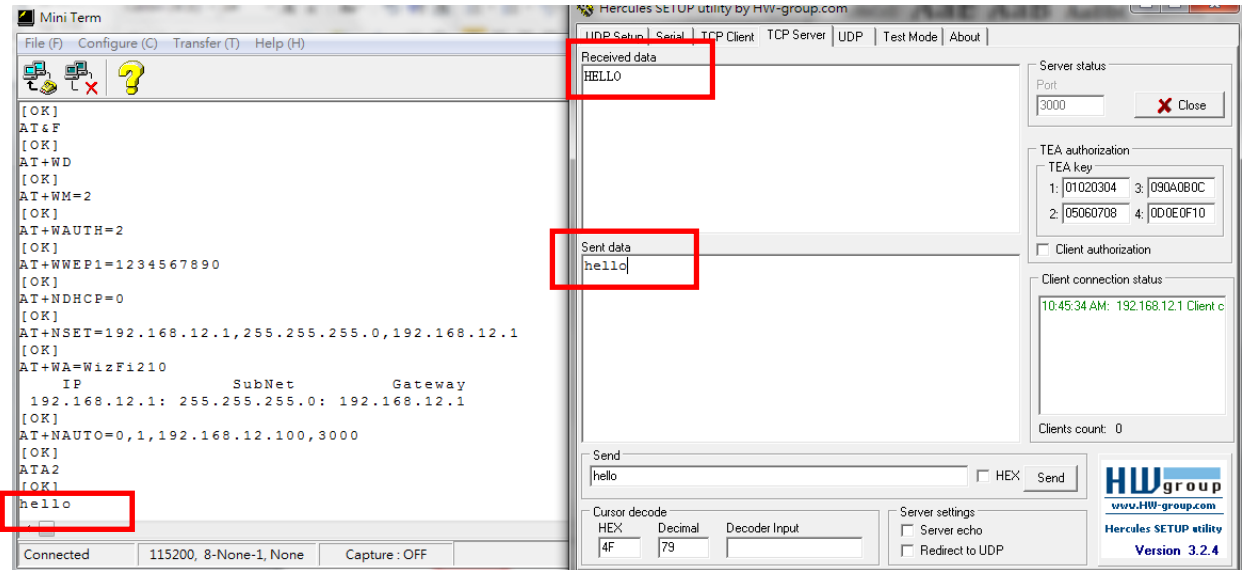